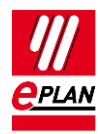

# **TechTip: PLC data exchange with SIEMENS STEP 7 TIA Portal**

# **Contents**

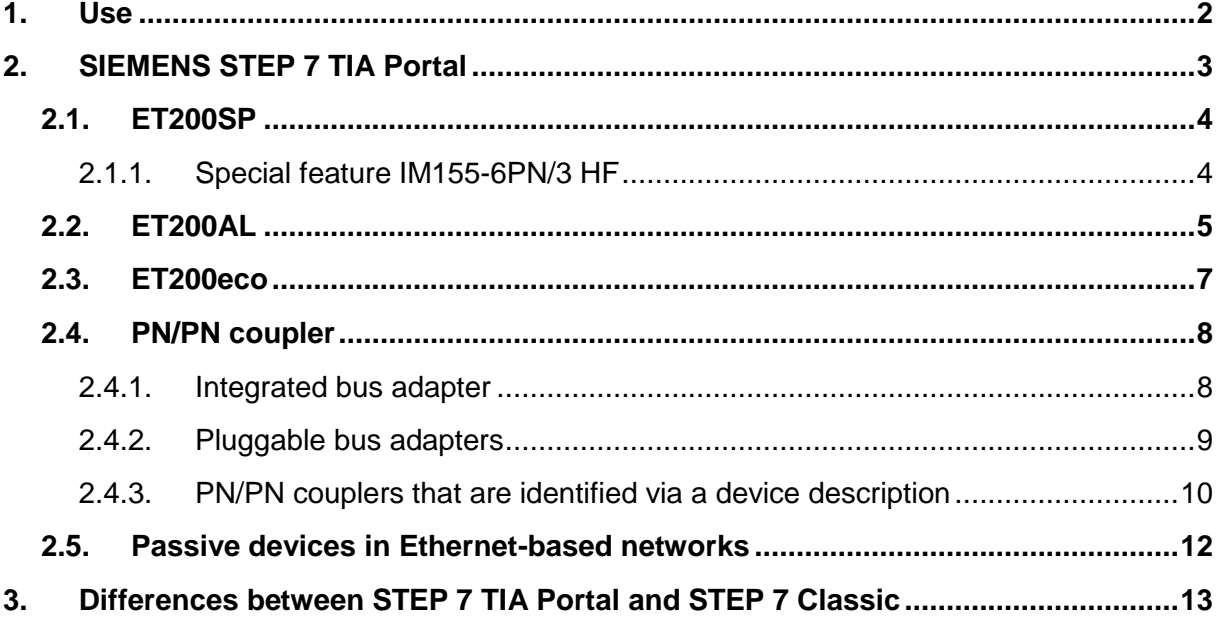

У.

≻

 $\sum$ 

ゝ

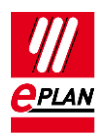

# <span id="page-1-0"></span>**1. Use**

This TechTip contains additional information on the data exchange with the SIEMENS STEP 7 TIA Portal as a supplement to the TechTip "**TechTip-PLC-data-exchange**".

The data exchange takes place in the AutomationML AR APC format. You can find further information in the TechTip "**TechTip-PLC-data-exchange**", section "AutomationML AR APC".

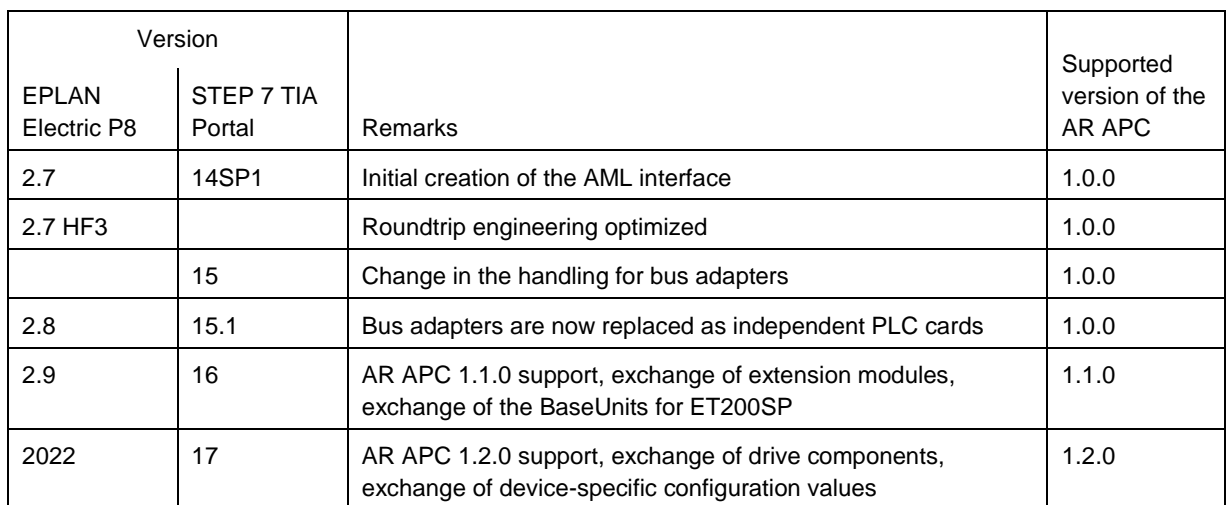

### **Overview of the different versions of EPLAN Electric P8 and STEP 7 TIA Portal**

### **Note:**

The "Save GUID during the import" property has to be set for the round-trip engineering up to and including TIA Portal Version 15.1 (can be accessed under TIA Portal in the menu "Extras > Settings" in the "CAx" group).

In addition to the restriction in the AutomationML AR APC format, the following points, amongst others, are currently not supported:

- Exchange of accessories up to and including TIA Portal Version 15.1. Therefore export your data without accessories (setting can be accessed in the export dialog under "Options > Export accessories")
- With few exceptions HMI devices cannot be exchanged
- Packed addresses (for example at input / output cards with 2-bit data width)
- Symbolic addresses outside the process image. Here the data exchange via the SDF format can be used.
- Some connection point properties at analog modules (for example signal range)
- Redundant control systems (H-series)

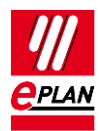

Please refer to the online help system of the TIA Portal under the search term "Restrictions for CAx" for a detailed overview of all restrictions

# <span id="page-2-0"></span>**2. SIEMENS STEP 7 TIA Portal**

- 1. The **PLC type designation** corresponds to the Siemens order number as it is also specified in the hardware catalog of the PLC configuration program.
- 2. **Racks** are designated in ascending order with numerical values, beginning at "0". The CPU is always plugged at Rack "0".
- 3. The **Plug designation** is only exchanged at bus ports.
- 4. The **Start address** always has to be specified at input and output modules. If a module has an inputs and outputs, **Start address 2** is used for the outputs.
- 5. A PLC connection point (input / output) is exported correctly when
	- a) A valid **PLC address** is specified.
	- b) The **Data type** is filled.
	- c) At the associated PLC box, the [CPU: Name](https://www.eplan.help/en-US/Infoportal/Content/Plattform/2022/EPLAN_Help.htm#htm/devicetaggui_r_spsstruktur.htm#CPU) property is filled correctly.
- 6. The **Station ID** is specified at each module.
- 7. The **Station type** is entered
	- a) at the module that represents the CPU.
	- b) At each head station if no device description file is specified.
- 8. The **MasterSystemID** is specified at the bus master and has the following values:
	- a) PROFIBUS: in the range of 1 to 99
	- b) Ethernet-based bus systems: greater than or equal to 100.
- 9. For the identification of the address use "I" at inputs and "Q" at outputs, so that the identifications do not change during an import.
- 10. Siemens remembers the **DT**.
- 11. If both the **PLC type designation** as well as a device description file are specified, the **PLC type designation** is used for the data exchange.

**IMPLEMENTATION** 

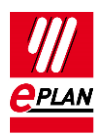

- 12. The **Channel designation** is a numerical value equal to or greater than 0.
- 13. The **Function text** is transferred in several languages.
- 14. A head station is identified by itself being a **rack** that is not placed on any rack and at which either the **Bus coupler / head station** check box or the **CPU** check box is activated (see also TechTipp "**TechTip-PLC-data-exchange**", chapter "Head station").
- 15. The **PLC card is placed on head station** check box has to be activated for PLC cards that are placed on the head station, are integrated into it and are not adjoined next to the head station.

## <span id="page-3-0"></span>**2.1. ET200SP**

- 1. If the ET200SP station contains a CPU, no separate rack is configured. Instead the CPU itself is the Rack "0". All other fields for rack assignment remain empty.
- 2. You can find additional information on the PLC data exchange with an ET200SP in the TechTip "**TechTip-Recommendation-for-PLC-items-with-base-and-pluggablelogic**".

## <span id="page-3-1"></span>**2.1.1. Special feature IM155-6PN/3 HF**

When using bus adapters in the IM155-6PN/3 HF head station, the following has to be observed: At the second adapter slot one of the two connection points is not used. In this case it is recommend to use a second part variant for the bus adapter (see also TechTipp "**TechTip-PLC-data-exchange**", chapter "Bus adapter"). Each part variant has the exact number of bus ports that are used for the respective slot / module.

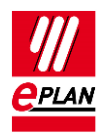

# <span id="page-4-0"></span>**2.2. ET200AL**

All modules of an ET200AL station are configured on the shared rack (rack 0).

The head station is on slot / module 0, all other PLC cards on slot / modules 2 to 17 and 19 to 34.

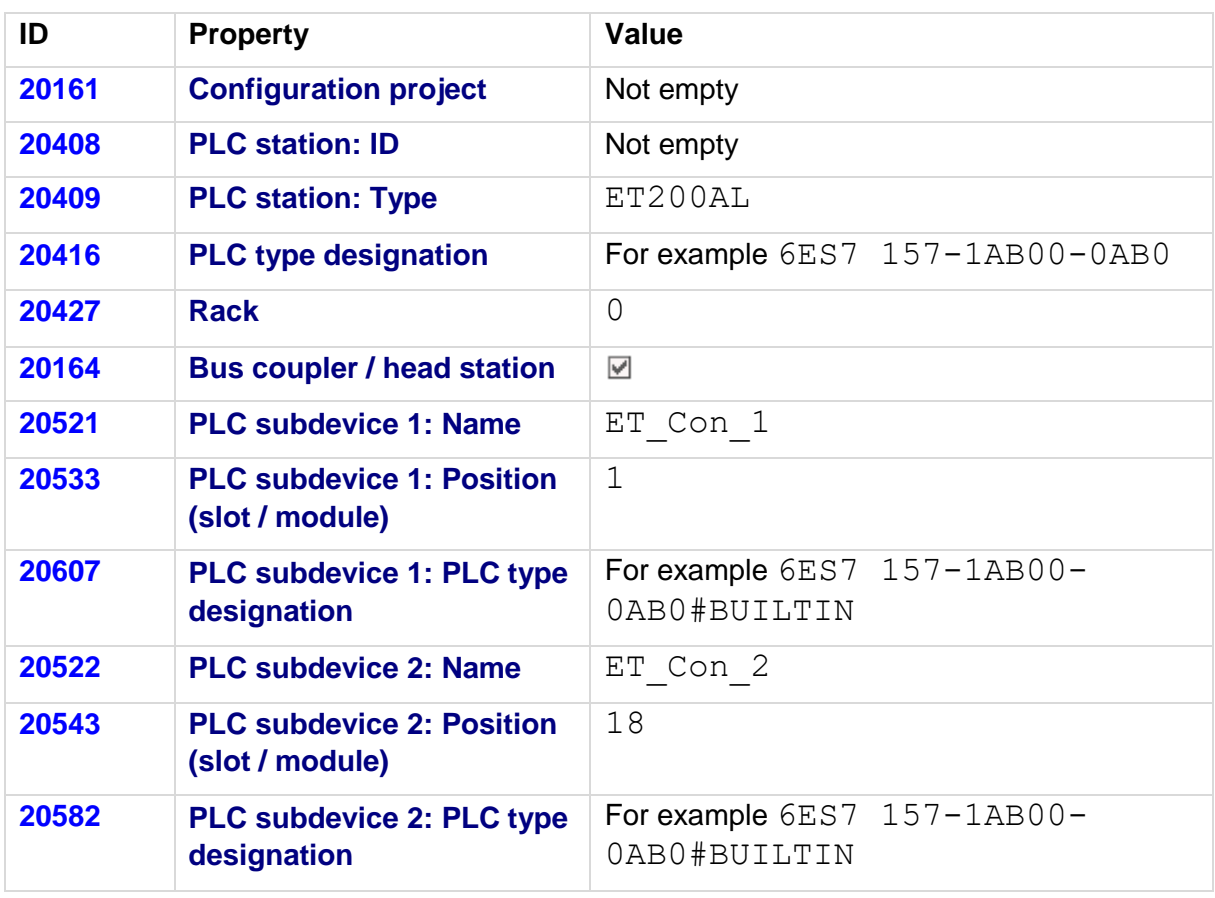

### **Head station as PLC box**

A part can be stored at this box.

Bus ports that connect the ET200AL with the network also belong to this head station.

#### **Settings at the bus ports, using Ethernet as an example**

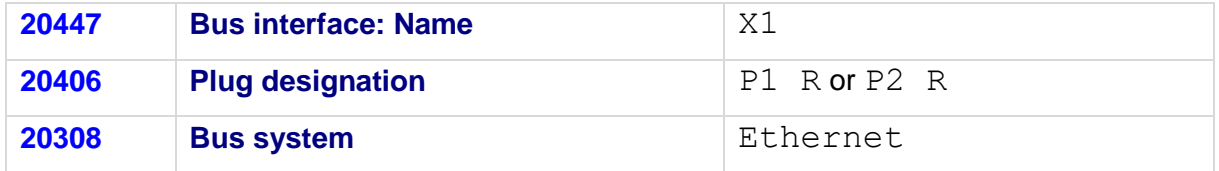

> ∶

 $\sum$ 

↘

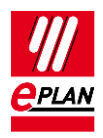

#### **Further PLC cards as boxes**

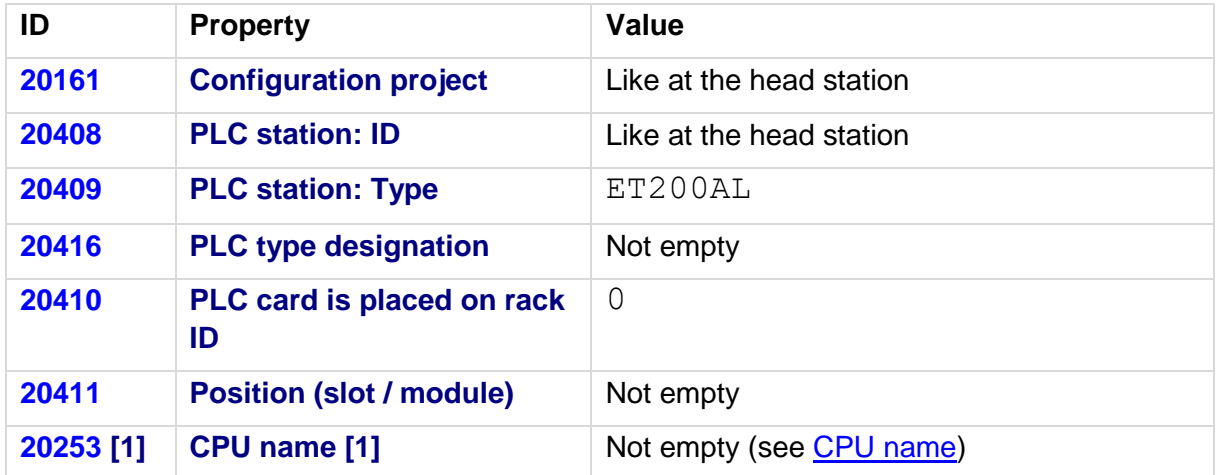

A part can be stored at this box.

The bus ports that connect the individual modules with each other also belong to the head station and to the individual modules.

#### **Settings at the bus ports for the connection of the ET200AL with each other**

First connection point:

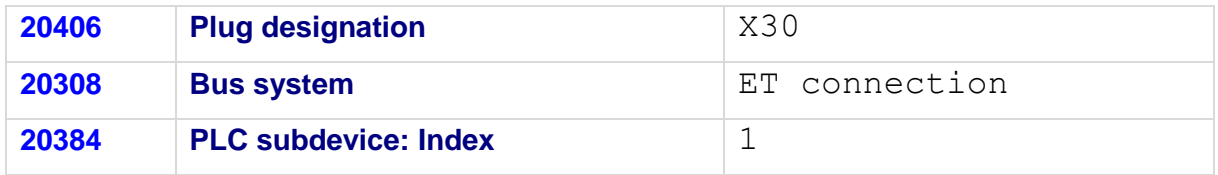

Second connection point:

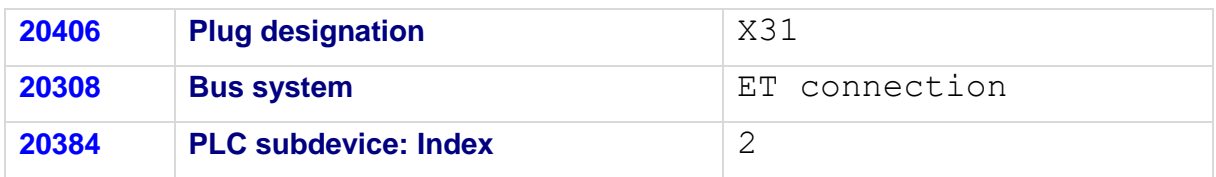

After a PLC data import the start addresses of the individual PLC cards have to be checked, a value of "-1" for the (new) export is not valid and must be corrected. The start address must either be empty or must have a value greater than / equal to "0".

Affected PLC cards can be determined in the PLC navigator with a filter. To this purpose select the **Start address of PLC card** property as the filter criterion:

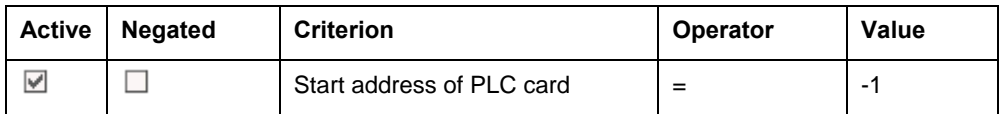

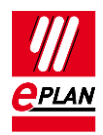

The voltage supply connection points (plug designation: X80 or X81) that connect the individual racks of the ET200AL to each other are not contained in the exchange file. Therefore configure these as device connection points in EPLAN.

## <span id="page-6-0"></span>**2.3. ET200eco**

The following PLC box has to be created for the configuration of an ET200eco station:

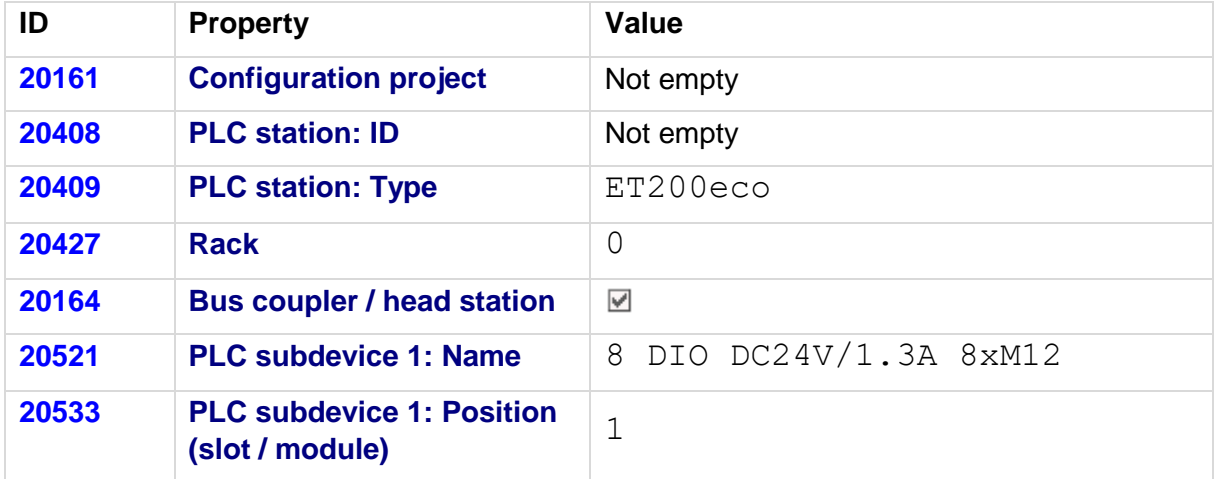

**Head station as PLC box**

When using with the specification of the PLC type designation:

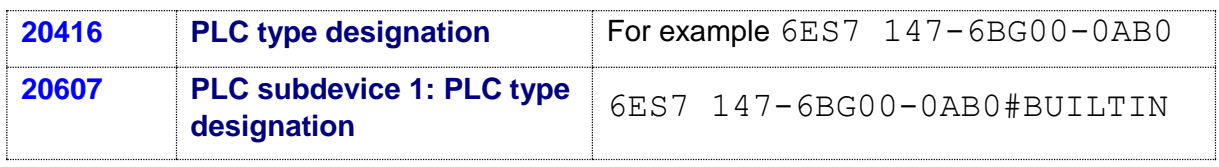

When using with the specification of the device description file:

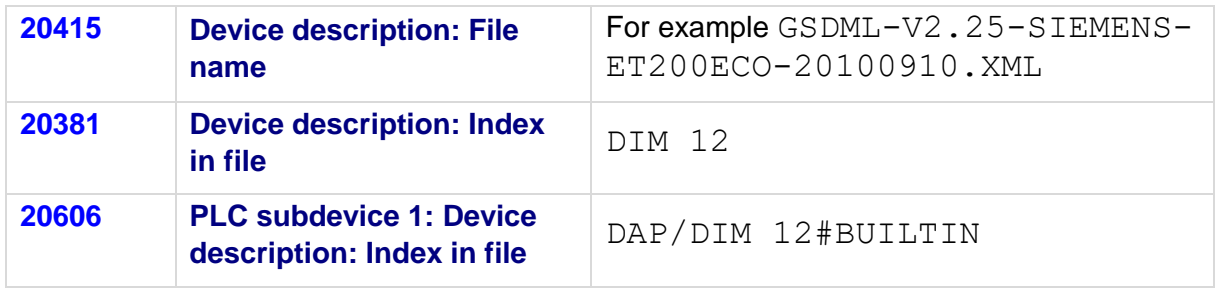

The part is stored at this box.

All other PLC connection points belong to this head station.

### **Settings at the bus ports**

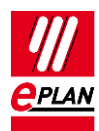

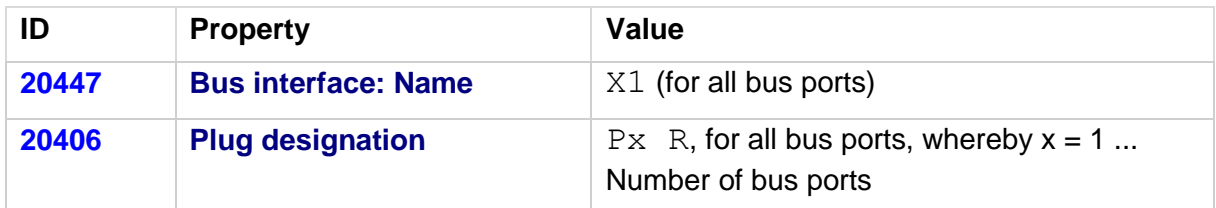

Identify the first bus port as **Bus interface: Main bus port** and enter the relevant bus data here.

If PLC connection points can be either configured as inputs or as outputs, then you use the **PLC connection point, multi-function** function definition at these and set the direction (digital input or digital output) via the logic at the connection point.

## <span id="page-7-0"></span>**2.4. PN/PN coupler**

A PN/PN coupler is used to connect two Ethernet subnets with each other and exchange data. It is configured in EPLAN as a device with two PROFINET interfaces.

## <span id="page-7-1"></span>**2.4.1. Integrated bus adapter**

The "SIMATIC PN/PN Coupler" 6ES7 158-3AD01-0XA0 by Siemens contains the respective integrated bus adapter "BA 2XRJ45" as a firmly installed component for the two network interfaces. These integrated bus adapters must be configured as PLC subdevices in EPLAN.

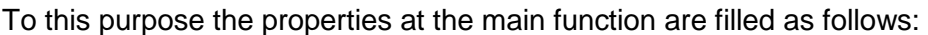

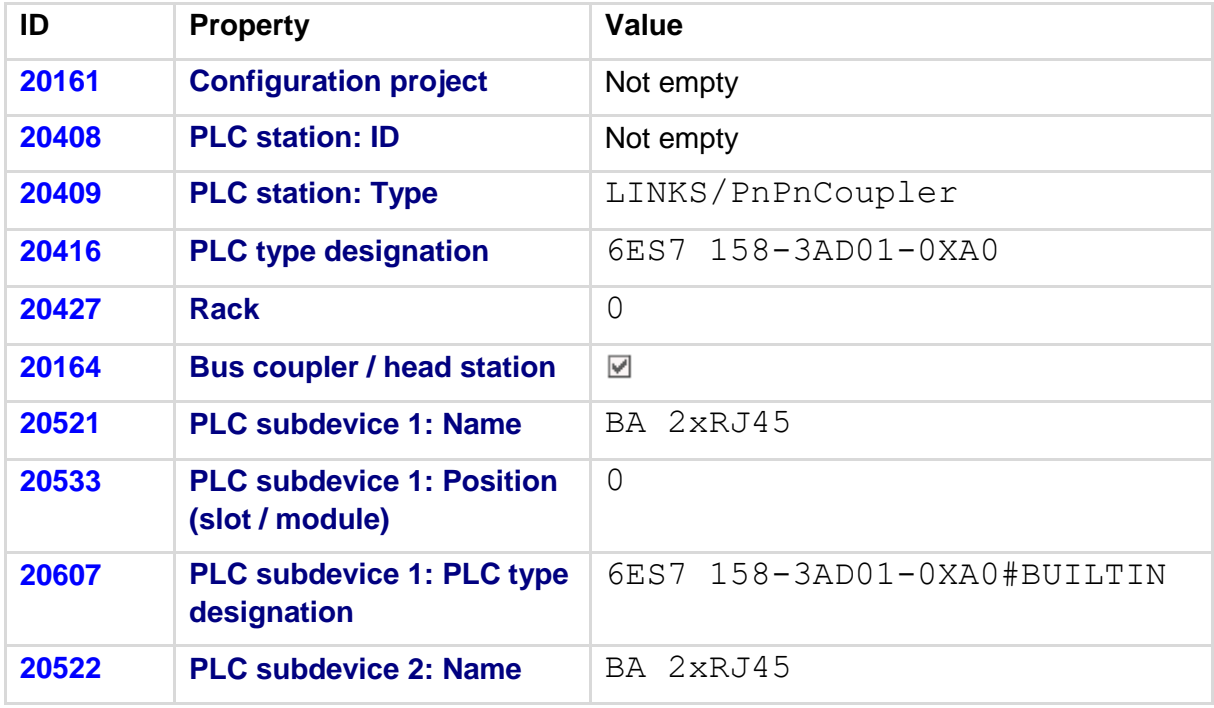

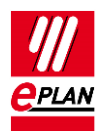

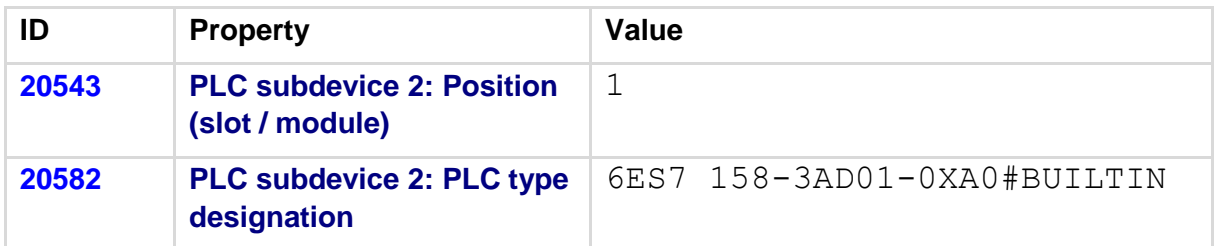

The settings at the bus ports are to be carried out as follows:

First interface (PLC subdevice 1):

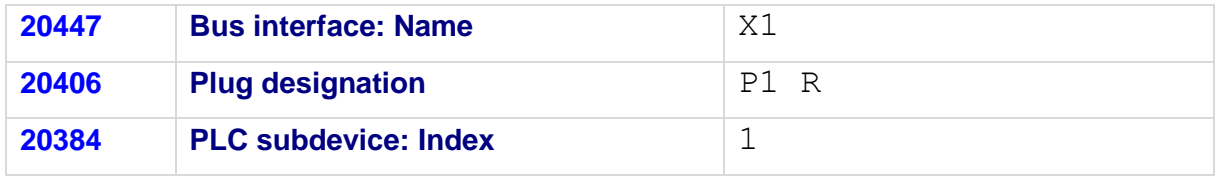

Second interface (PLC subdevice 2):

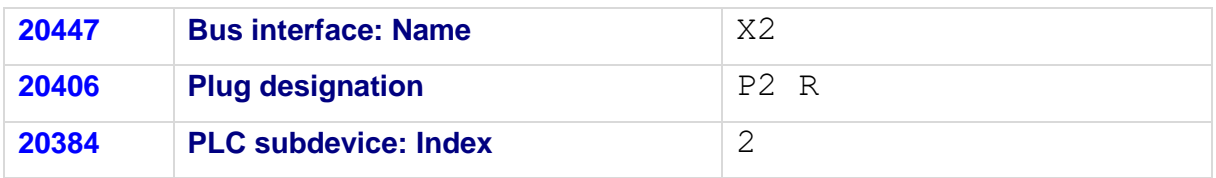

## <span id="page-8-0"></span>**2.4.2. Pluggable bus adapters**

Pluggable bus adapters are also covered in the TechTip "**TechTip-PLC-data-exchange**" in the section "Bus adapters". Supplementary information is available there.

The "SIMATIC PN/PN Coupler" 6ES7 158-3AD10-0XA0 by Siemens, for example, contains slots / modules for pluggable bus adapters, for example "BA 2XRJ45" 6ES7 193-6AR00-0AA0 for the two network interfaces.

The bus adapters are configured as follows:

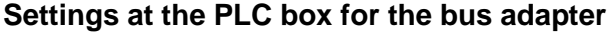

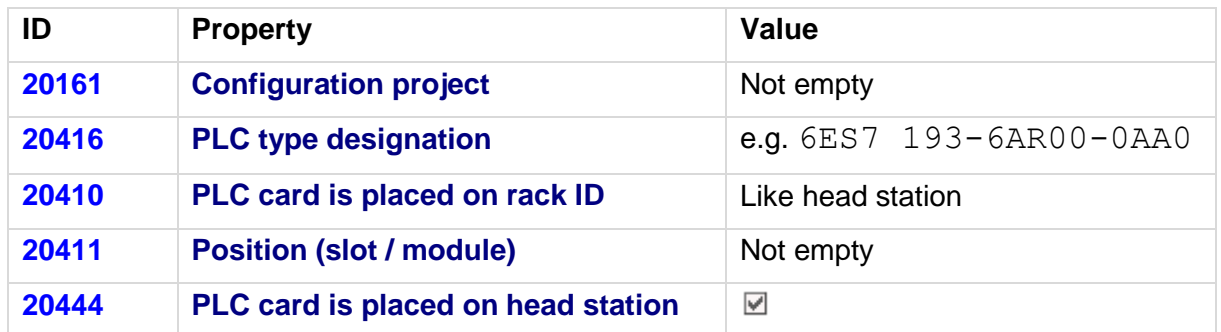

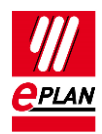

#### **Settings at the bus ports**

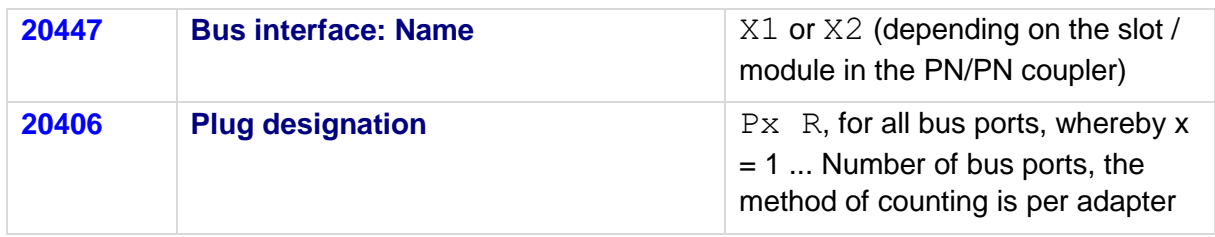

## <span id="page-9-0"></span>**2.4.3. PN/PN couplers that are identified via a device description**

The [Device identification](https://www.eplan.help/en-US/Infoportal/Content/Plattform/2022/EPLAN_Help.htm#htm/plcgui_k_austauschbuskonfig.htm) of PLC devices takes place in the PLC configuration program, either via the PLC type designation (for manufacturer devices) or via the combination of **Device description: File name** and **Device description: Index in file**. Further information is available in the TechTip "**TechTip-Configuring-PLC-devices-with-device-descriptionfiles**".

While the proprietary PN/PN coupler is mapped fully in a configuration project, the external device for the data exchange with the STEP 7 TIA Portal in EPLAN must be divided onto two configuration projects. Each interface is assigned to a different configuration project.

This results in the following restrictions:

- The device is divided into multiple devices. In this case it is advisable to work with a subcounter or subordinate DT. (For further information refer to the online help system in the section ["Structure of the Device Tag"](https://www.eplan.help/en-US/Infoportal/Content/Plattform/2022/EPLAN_Help.htm#htm/devicetaggui_k_aufbauvonbm.htm).)
- Each of the devices divided in this way has its own part. Please note that such a part only represents one part of the device and cannot be ordered in this way. (During the output into a bill of materials such parts should be filtered so that the device is not listed several times there. For further information please refer to the online help system in the section ["Part assemblies parts list"](https://www.eplan.help/en-US/Infoportal/Content/Plattform/2022/EPLAN_Help.htm#htm/formgeneratorgui_k_auswertungsuebersicht.htm?Highlight=Artikelauswertungen Artikelsummenstücklisten).)

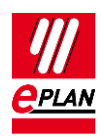

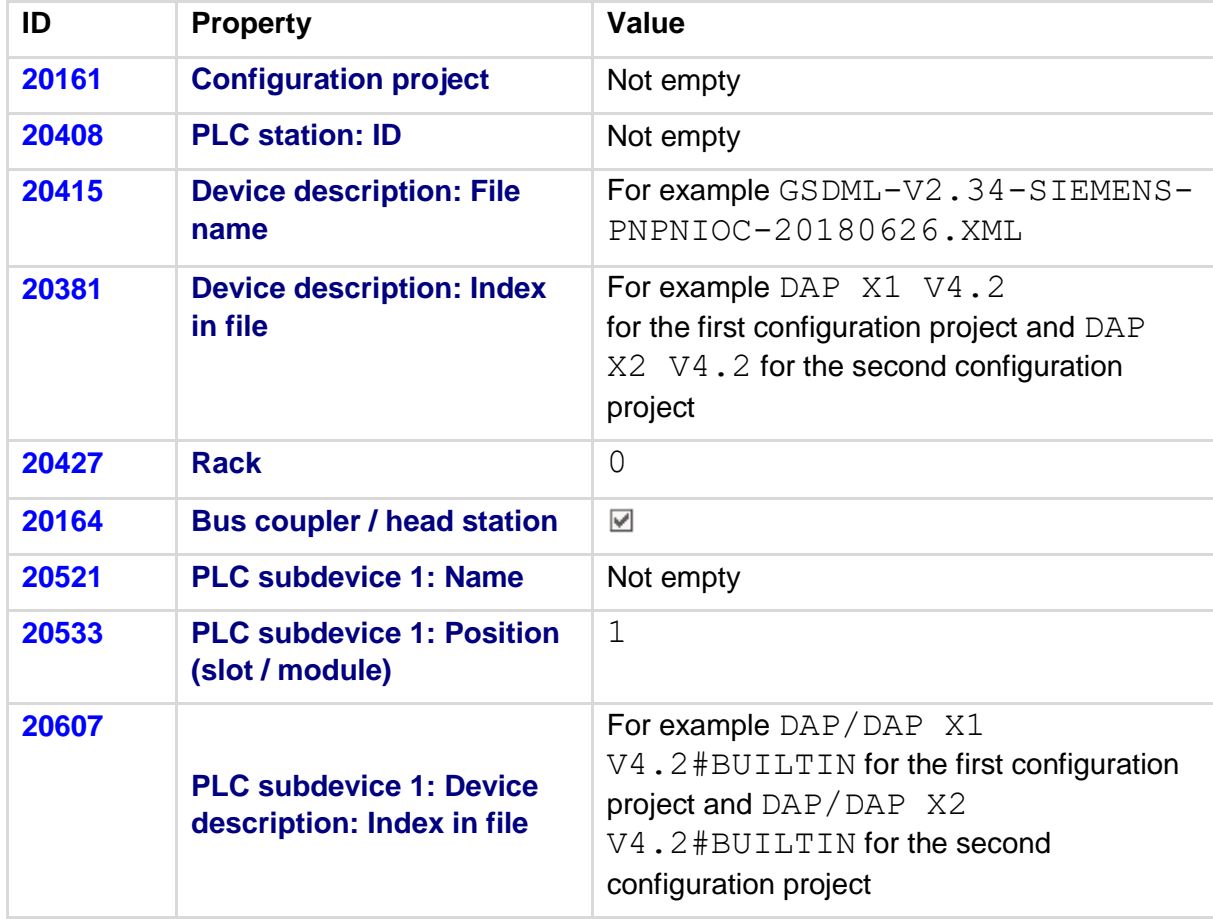

The properties at the main functions (for the interfaces) are filled as follows:

The settings at the bus ports are to be filled as follows:

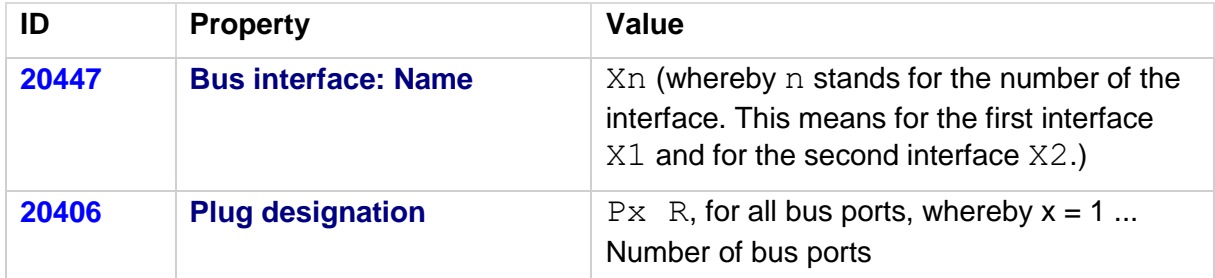

Identify the first bus port as **Bus interface: Main bus port** and enter the relevant bus data here.

 $\sum$ 

У.

↘

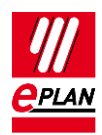

## <span id="page-11-0"></span>**2.5. Passive devices in Ethernet-based networks**

It is possible to configure passive devices as an "EthernetDevice" so that the port-specific interconnection within an Ethernet-based network is exchanged during the PLC data exchange of passive devices (switches, bus repeaters or similar, see also TechTip "**TechTip-PLC-data-exchange**" Section "Passive devices"). These devices have a specified number of bus connection points that are all configured as "Network / bus cable connection point, general" (also see TechTipp "**TechTip-PLC-data-exchange**", chapter "Automatic connections between connected bus ports").

#### **EthernetDevice as head station**

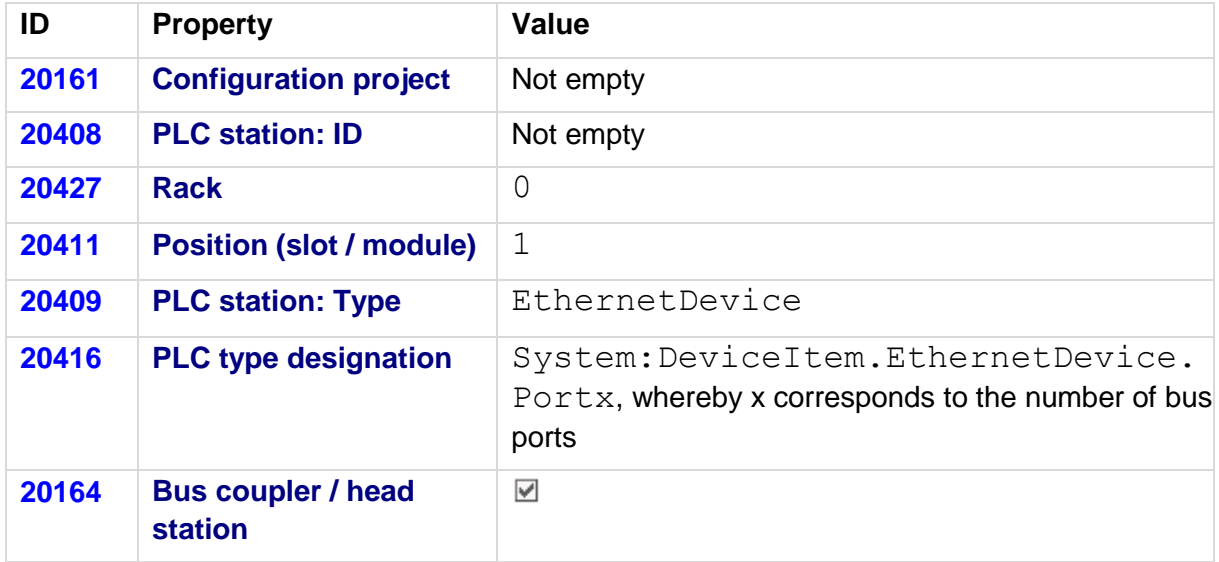

#### **Settings at the bus ports**

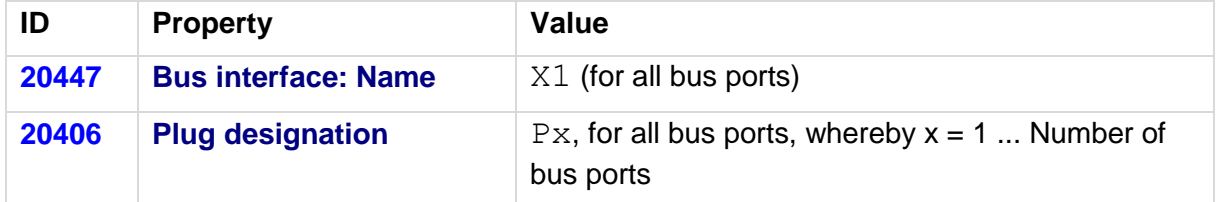

Identify the first bus port as **Bus interface: Main bus port** and enter the relevant bus data here.

Passive devices in Ethernet-based networks cannot be assigned to any logical network. Therefore the properties **Logical network: Name** and **MasterSystemID** must remain empty and the property **Logical network: Bus port is master** must be deactivated.

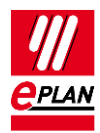

# <span id="page-12-0"></span>**3. Differences between STEP 7 TIA Portal and STEP 7 Classic**

The following overview shows which properties are used differently with STEP 7 TIA Portal and STEP 7 Classic during a PLC data exchange.

The data input in EPLAN can be effected:

 $A = \text{in}$  the parts data

 $M = in$  the macro

 $P = in$  the project

We recommend entering the data preferably in the parts data and / or in the macros.

### **Note:**

In most cases it is possible to use the same parts database for both the PLC data exchange with STEP 7 TIA Portal as well as with STEP 7 Classic.

The main difference consists of the values for the **Channel designation** (ID 20428). The other properties have additional values for the TIA Portal. PLC cards with these new / additional values can as a rule not be exchanged with STEP 7 Classic since these PLC cards are unknown there and are not supported.

The property **Device description: Index in file** (ID 20381) is not used for the exchange with STEP 7 Classic and is not considered there.

If necessary, you can create part variants in the EPLAN parts management.

#### **PLC connection point:**

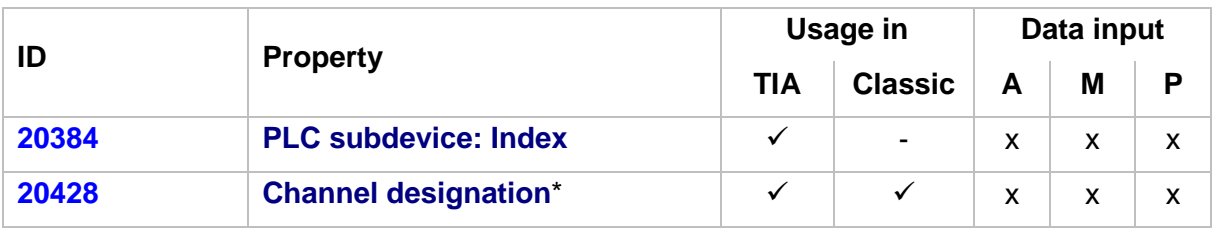

\* Different values in STEP 7 TIA Portal and STEP 7 Classic:

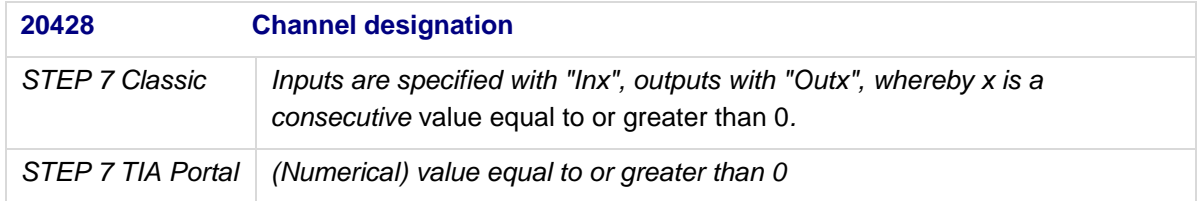

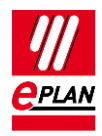

#### **PLC bus port:**

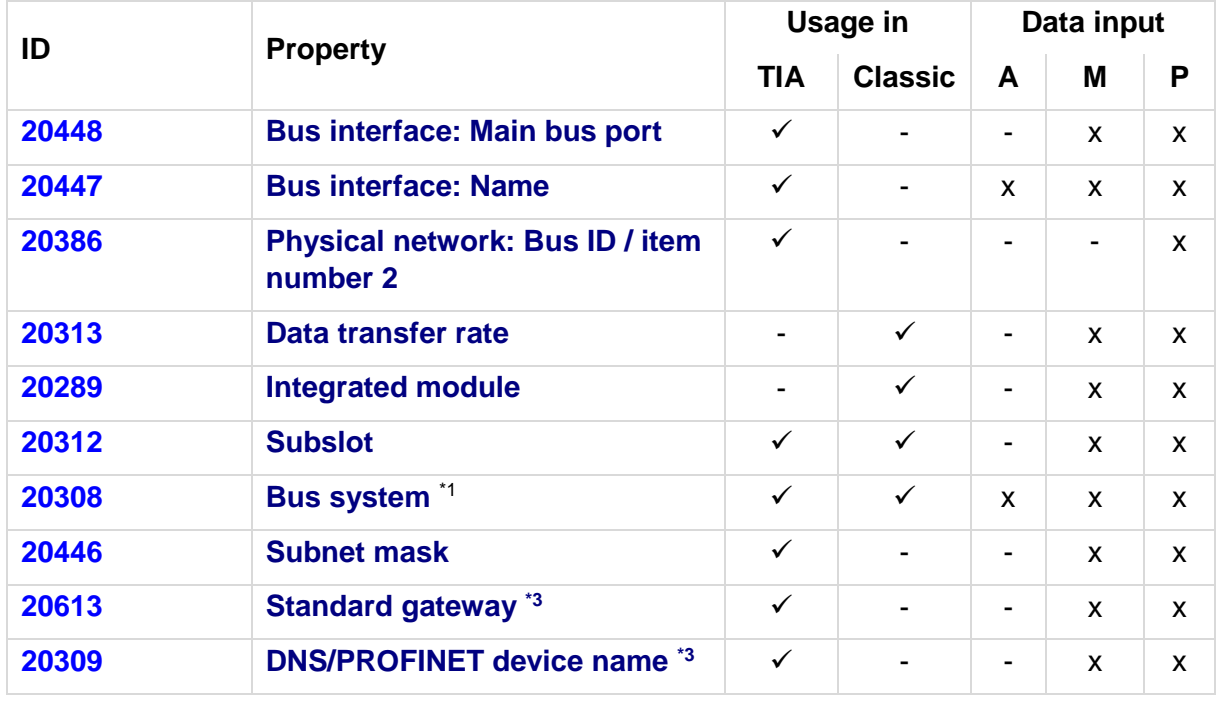

## \*1 Different values in STEP 7 TIA Portal and STEP 7 Classic:

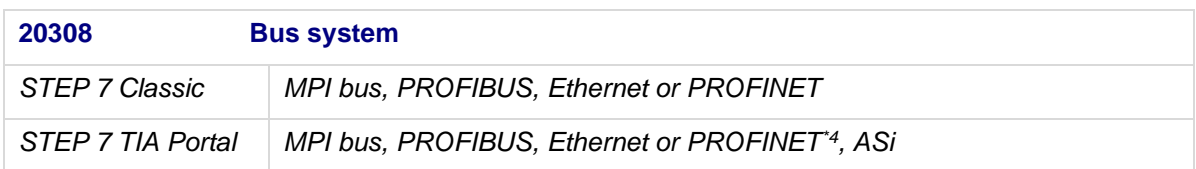

\*3 Exchange as of AutomationML AR APC Version 1.2.0

\*4 Exchange as of TIA V17

### **PLC card:**

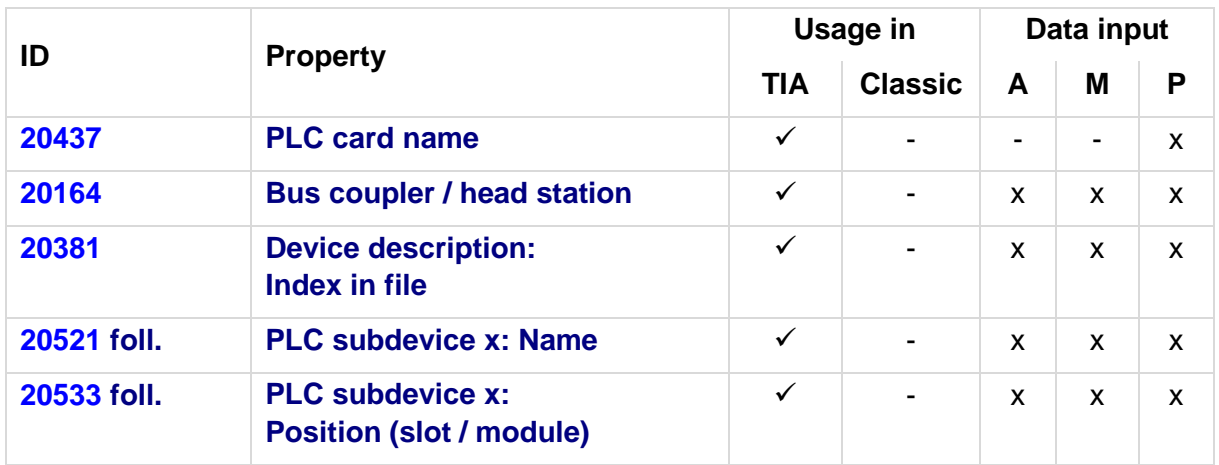

PROCESS CONSULTING

≻⊹

 $\sum$ 

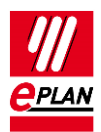

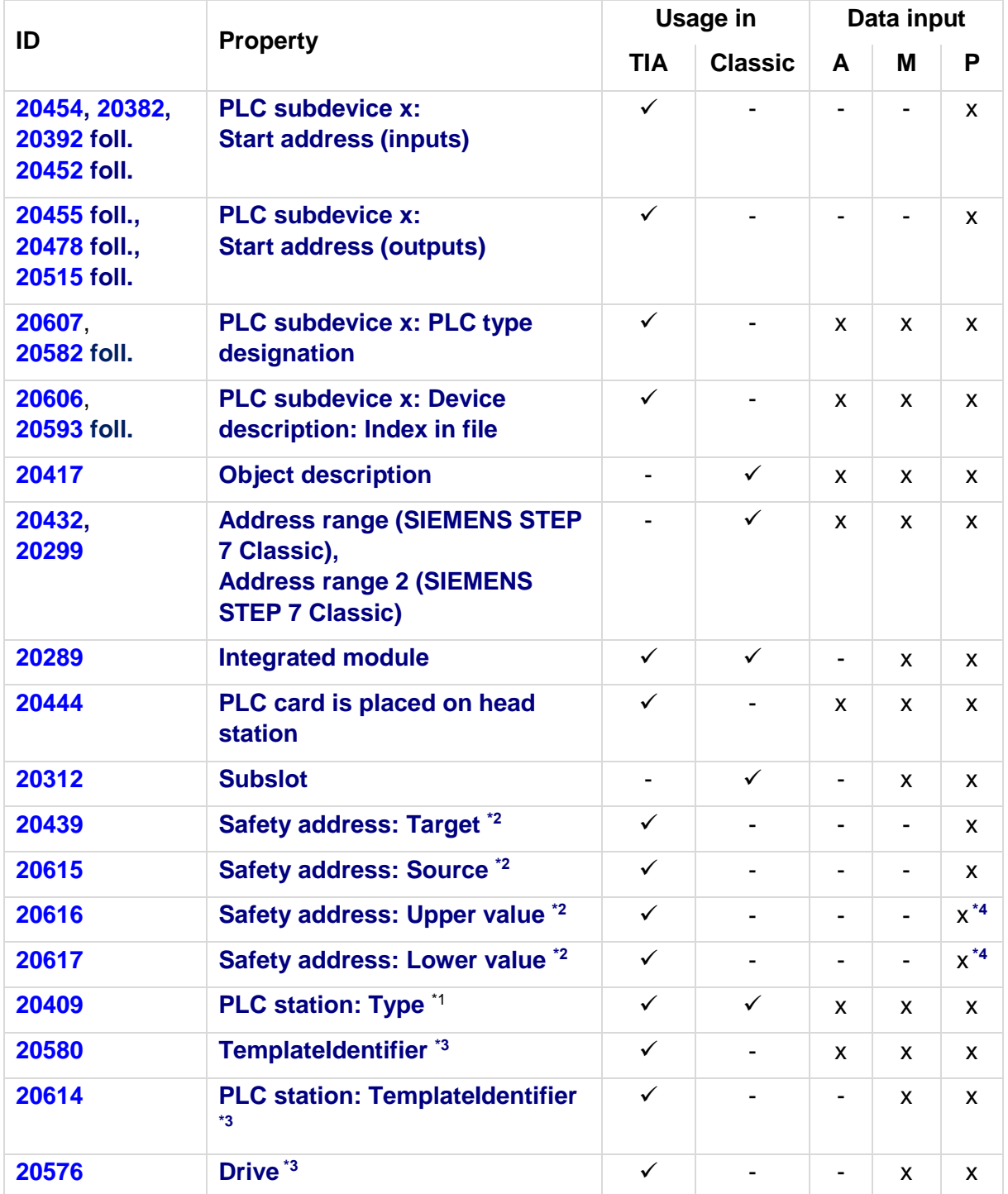

≻

 $\sum$ 

≻

У.

⋋

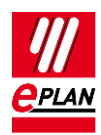

\*1 Different values in STEP 7 TIA Portal and STEP 7 Classic:

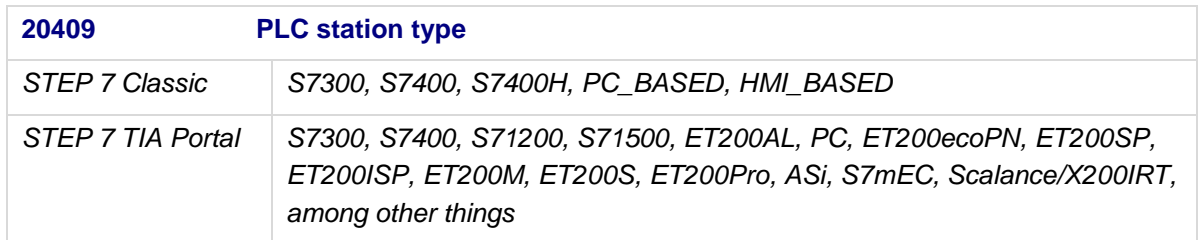

\*2 Exchange as of AutomationML AR APC Version 1.1.0

\*3 Exchange as of AutomationML AR APC Version 1.2.0

\*4 Values in EPLAN are write-protected and are only filled via the PLC data exchange

### **Tip:**

In the TIA Portal the **Device description: Index in file** property is visible in the "Type Identifier" field of the hardware catalog if it is enabled via the setting "Activate display of the type identifier for devices and modules" (can be accessed in the menu "Extras > Settings" in the group "Hardware configuration > Information on product support").